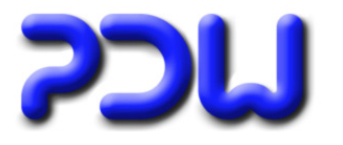

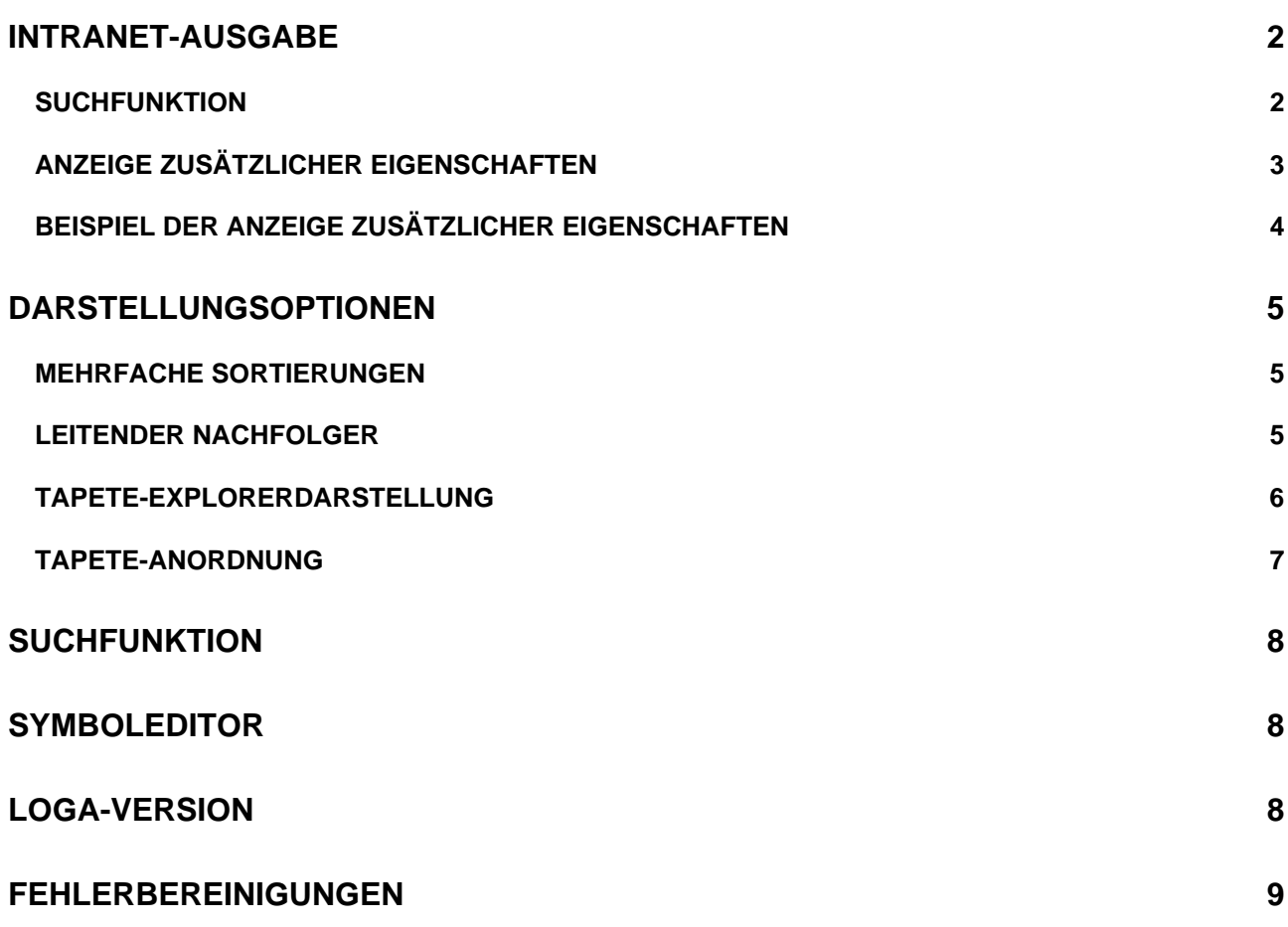

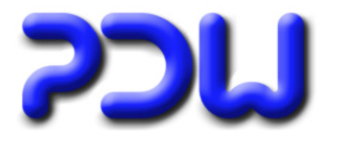

### <span id="page-1-0"></span>**Intranet-Ausgabe**

#### **Suchfunktion**

Bei der Veröffentlichung der Organigramme im Intranet gab es bisher keine Suchfunktion. Über Extras-Optionen kann nun für die verschiedenen Ausgabemöglichkeiten die Erzeugung notwendiger Zusatzdateien aktiviert werden.

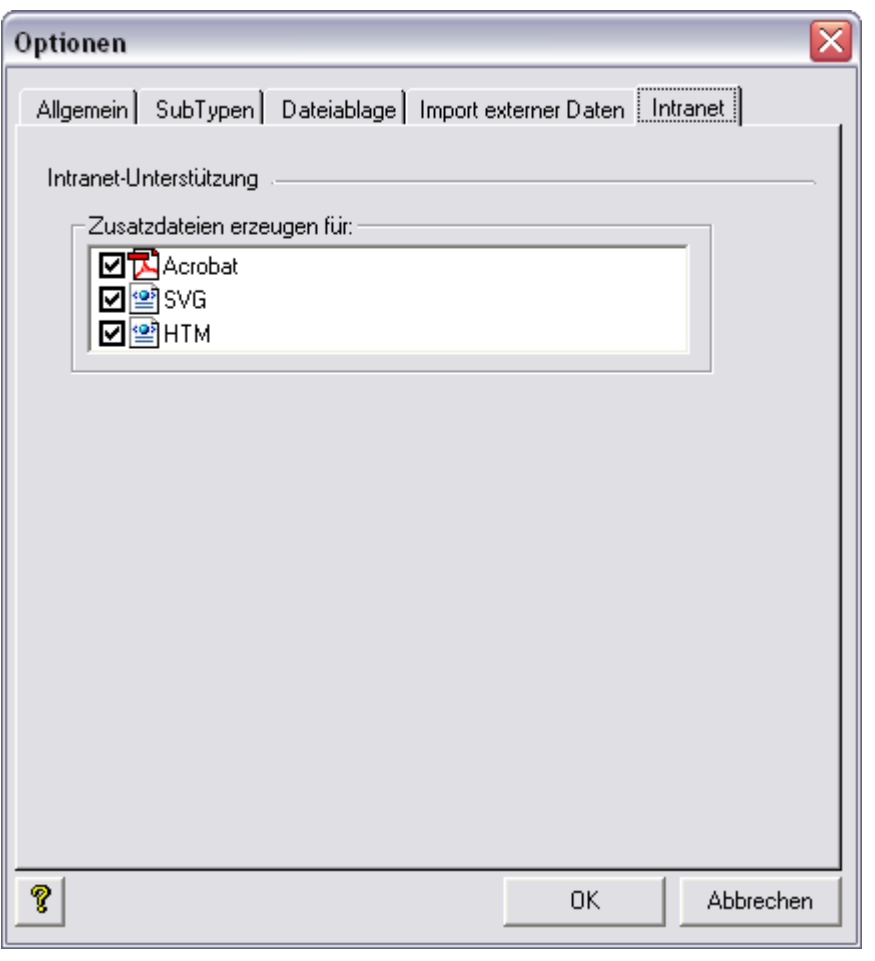

Hier legen Sie fest, welche Dateien Sie für die Veröffentlichung im Intranet vorbereiten und mit einer Suchfunktion versehen möchten. Bei den gewählten Ausgabearten werden daraufhin zusätzlich zu den Organigrammdateien gleichnamige xml-Dateien erzeugt, die dann über entsprechende php-Scripte ausgewertet werden können. Ein Beispiel für eine solche Umsetzung können Sie sich auf unserer Homepage anschauen.

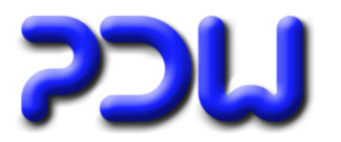

#### <span id="page-2-0"></span>**Anzeige zusätzlicher Eigenschaften**

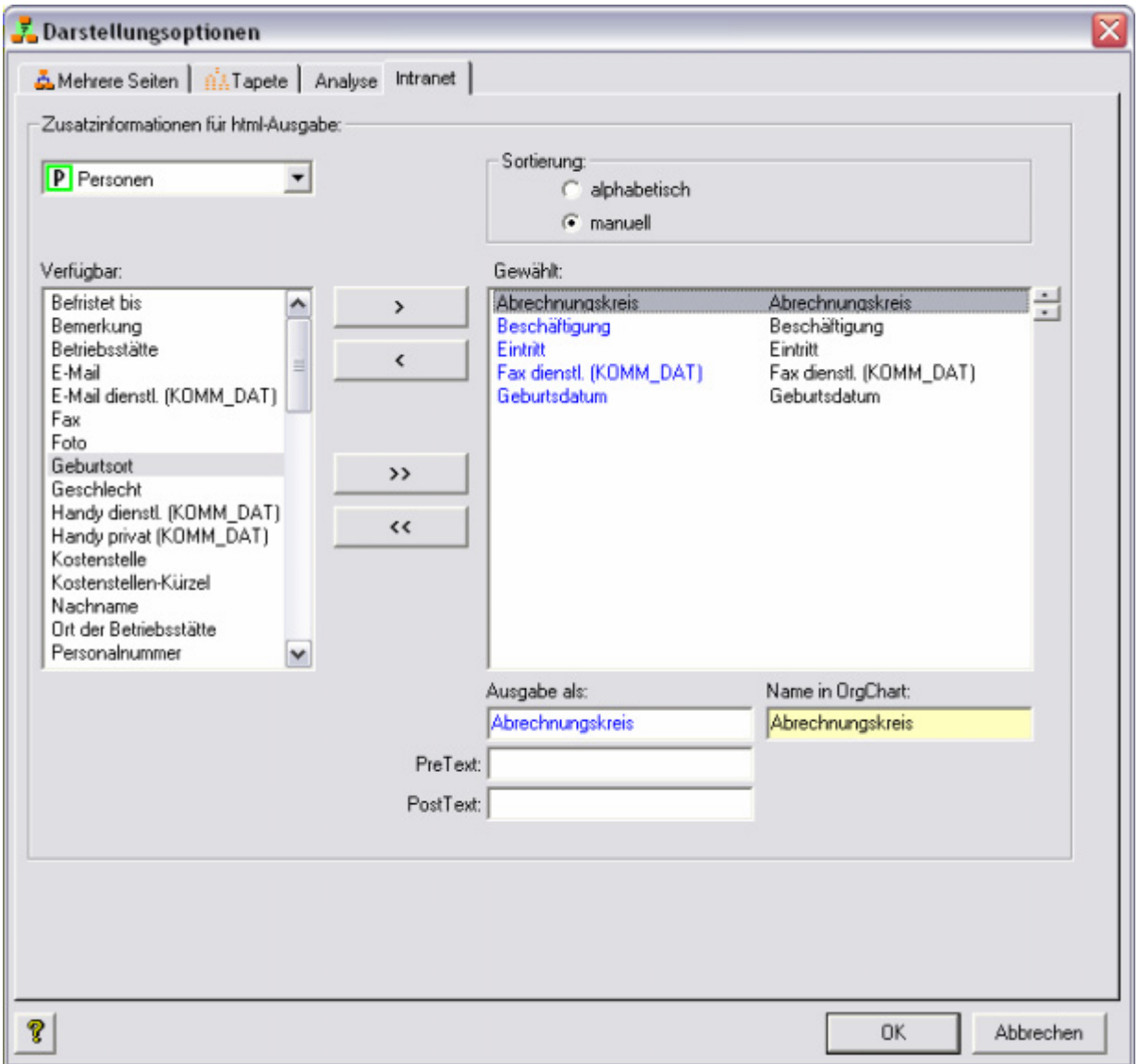

Diese Einstellungen legen fest, welche Informationen in den xml-Dateien stehen. Wirkt sich nur aus die Erstellung im HTML-Format aus, weiterhin muß dazu die Intranet-Unterstützung für die HTML-Ausgabe aktiviert sein. Pro Objektart können Sie hier definieren, welche Informationen exportiert werden sollen. Die Eigenschaften können umbenannt, mit Pre- und Posttext versehen und wahlweise alphabetisch oder manuell sortiert werden. Alle hier getroffenen Einstellungen haben nur Auswirkungen auf die xml-Dateien, sichtbar wird dies nur bei entsprechender Verarbeitung der xml-Dateien durch einen Webserver mit den zugehörigen php-Scripten.

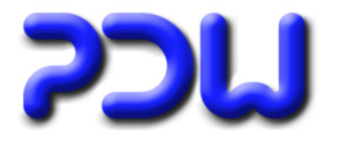

#### <span id="page-3-0"></span>**Beispiel der Anzeige zusätzlicher Eigenschaften**

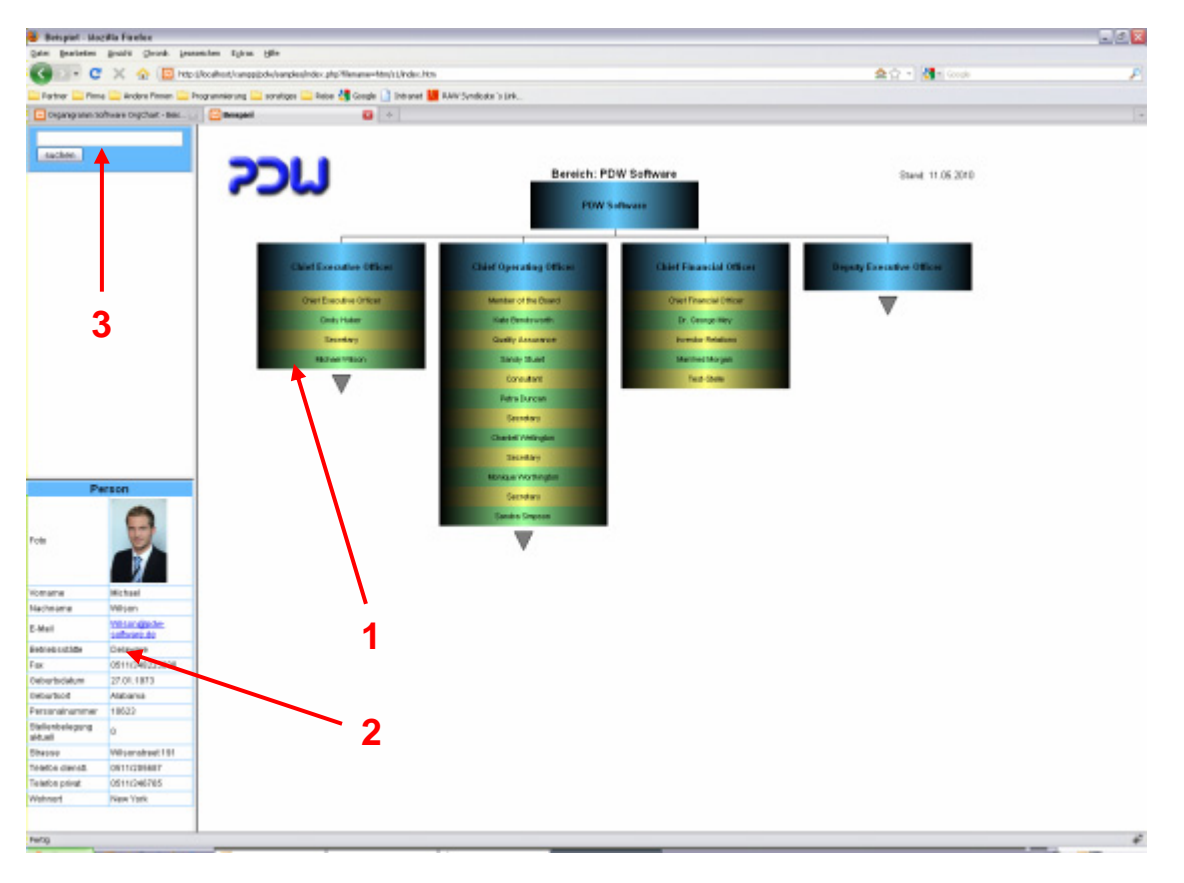

Durch anklicken (**1**) eines Symbols können die zusätzlich gewünschten Informationen in einem weiteren Fenster (**2**) angezeigt werden.

Weiterhin kann in der Suche (**3**) auch dateiübergreifend nach Zusatzinformationen (**2**) gesucht werden.

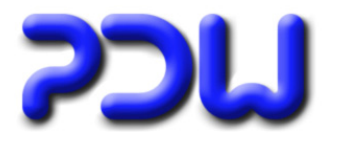

### <span id="page-4-0"></span>**Darstellungsoptionen**

#### **Mehrfache Sortierungen**

Bei der Sortierung von Objekten lassen sich nun 2 Sortierungen nacheinander ausführen. Dies kann beispielsweise genutzt werden, wenn OrgEinheiten zuerst nach SubTypen, innerhalb der SubTypen aber nach der Bezeichnung sortiert werden sollen

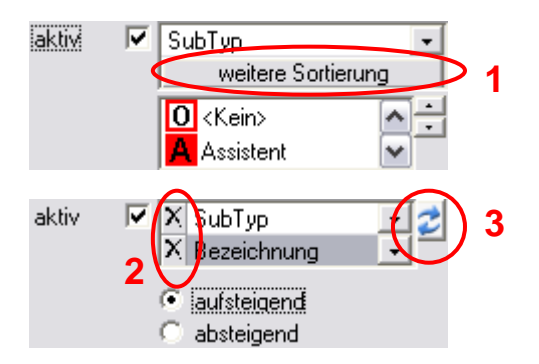

Mit **1** kann eine weitere Sortierung hinzugefügt werden.

Mit **2** kann eine Sortierung entfernt werden.

Mit **3** können die Sortierungen vertauscht werden.

#### **Leitender Nachfolger**

Birher gab es die Möglichkeiten, den leitenden Nachfolger zuerst darzustellen oder auszublenden. Neu ist die Möglichkeit, den Leiter alleine darzustellen. Sonderbehandlung leitender Nachfolger:

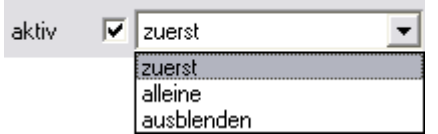

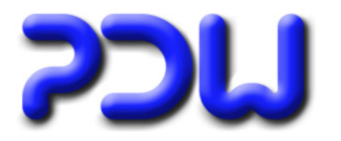

#### <span id="page-5-0"></span>**Tapete-Explorerdarstellung**

Bisher wurde bei gewählter Explorerdarstellung diese immer ab der 2. Ebene begonnen.

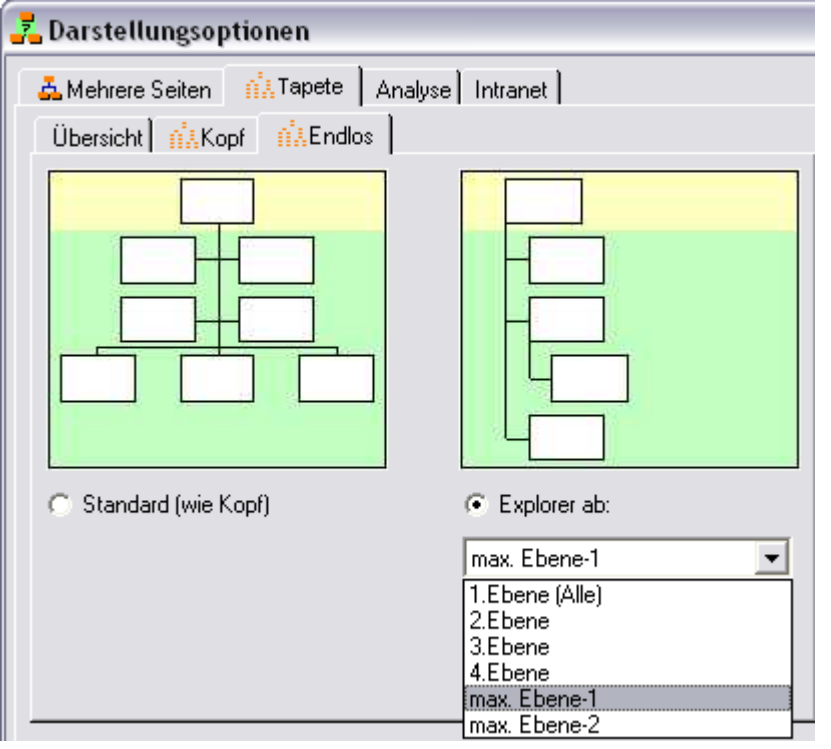

Neu ist die Möglichkeit, den Wechsel zur Explorerdarstellung über die Ebene zu definieren. Die Einstellungen 1. – 4. Ebene sind Kriterien, die von oben nach unten zählen. Die Einstellungen max. Ebene-1 und max. Ebene –2 zählen von unten.

Durch eine geschickte Wahl der Option lassen sich Tapeten mit weniger Platzbedarf erzeugen. Was hierbei sinnvoll ist, hängt von der Struktur des Datenbestandes ab.

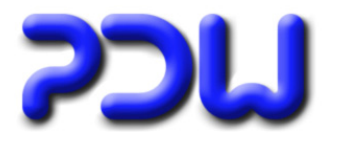

#### <span id="page-6-0"></span>**Tapete-Anordnung**

Die hinterlegte Logik wurde geändert, die Änderungen gelten bei aktivierter Blockdarstellung

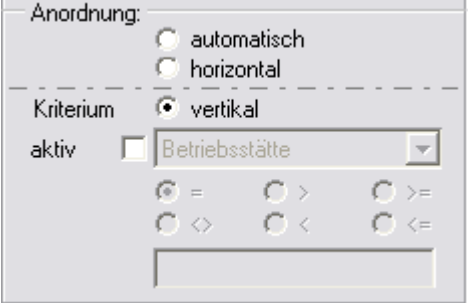

Objekte, welche Nachfolger des gleichen Typs haben, werden als **rekursive** Objekte bezeichnet. Beispielweise sind Orgeinheiten rekursiv, da eine Orgeinheit weitere untergeordnete Orgeinheiten haben kann. Alle rekursiven Objekte bilden zwingend einen eigenständigen Block.

Die Änderung der Logik betrifft **Nichtrekursive Objekte** (beispielsweise Stellen oder Personen):

#### **Bisher:**

**vertikal:** erzwang einen neuen Block **horizontal:** hatte keine Auswirkungen.

#### **Neu:**

**Vertikal** oder **horizontal:** erzwingen einen neuen Block, wenn das übergeordnete Objekt ebenfalls einen eigenen Block erzeugt. Beispielsweise werden damit Stellen aus dem Block der Orgeinheit herausgelöst und bilden dadurch einen neuen Block.

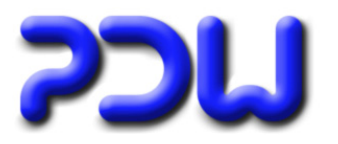

### <span id="page-7-0"></span>**Suchfunktion**

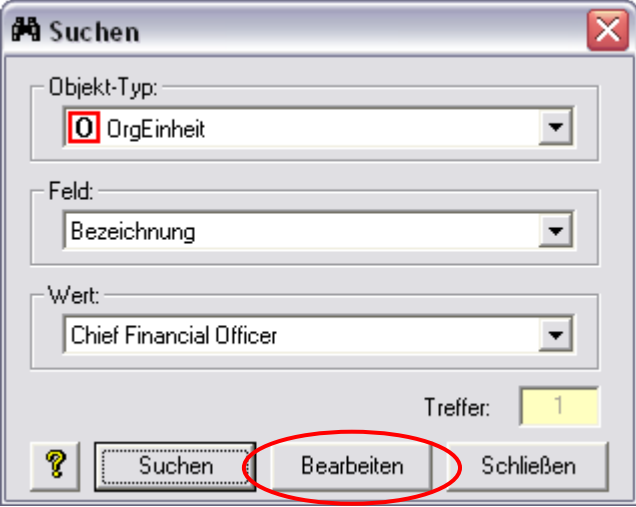

Bei der Suche gibt es 2 Änderungen:

- 1.) Wenn die Suche ein weiteres Mal aufgerufen wird, werden die zuletzt eingestellten Suchparameter als Default voreingestellt.
- 2.) Zum Bearbeiten eines gefundenen Objektes muß die Maske nicht mehr geschlossen werden. Eine direkte Bearbeitung ist nun über **Bearbeiten** möglich, anschließend kann die Suche fortgesetzt werden.

### **Symboleditor**

Die Maximalgröße der Symbole beträgt nun 10 x 10 cm (vorher 8 X 8 cm)

### **LOGA-Version**

Zu jeder Objektart gibt es nun 10 UserText-Felder und 10 UserZahl-Felder (vorher jeweils 5) Neue Funktion für Personen (im Symboleditor): Titel Vorsatzwort+Nachname, Vorname

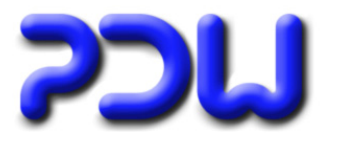

### <span id="page-8-0"></span>**Fehlerbereinigungen**

Bei Tapeten mit Blockdarstellung, beide Bäume aktiv und Symbole vertikal erzwingen kam es zu überlagerten Symbolen.

Bei Tapeten mit vertikaler Darstellung konnten Symbole die Verbindungslinien der Nachbarn überlappen